## 先方負担振込手数料の変更方法

ネットEBには、振込手数料をお振込先に負担していただく際の手数料額が登録されています。 10 月の消費税率改定に伴い、手数料額の設定を変更していただく必要があります。 9 月末までの振込の承認が全て済んでから設定の変更を行ってください。

① 画面上部のメニューの中から「お客さま登録情報」をク リックし、「先方負担手数料登録・変更」をクリックしま す。

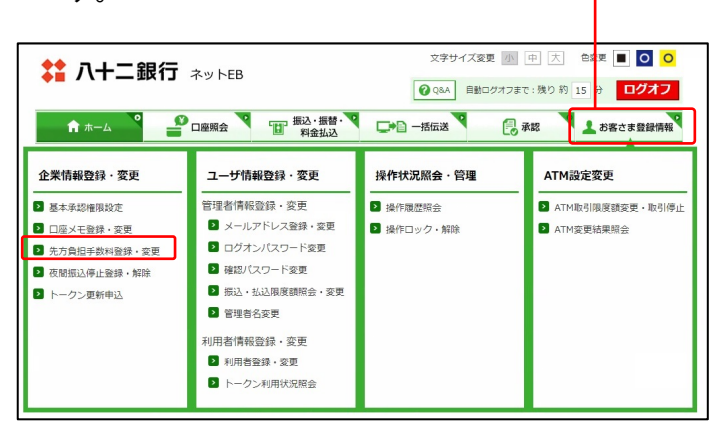

② 現在設定されている手数料額が表示されますので、変 更したい種別「総合振込」「振込」を選択し、消費税改定 後の手数料額を税込で入力後「登録」をクリックしま す。

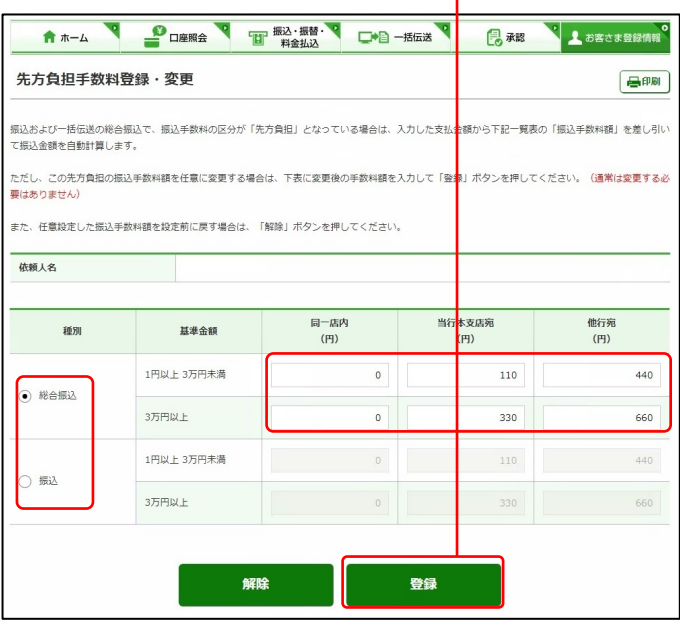

## 【手数料額】

振込手数料先方負担の場合、こちらに設定した振込手数 料を、入力した支払金額から差引く自動計算ができます。 当初手数料は、ご契約時に決められた手数料額の設定に なっています。

③ 再度手数料内容をご確認いただき、「実行」をクリックし ます。

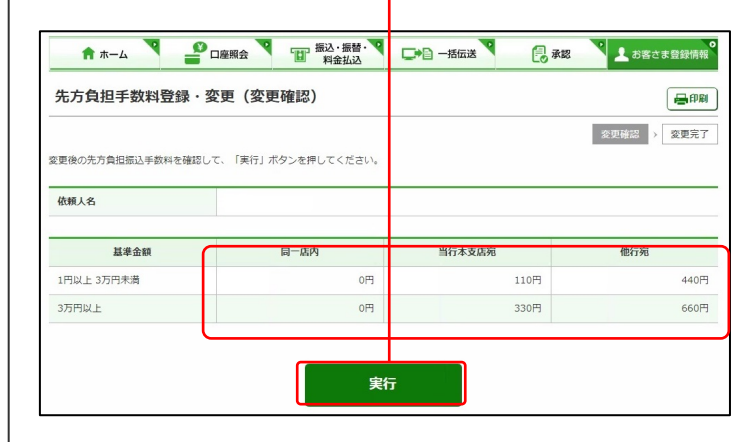

上の図は一般的な設定の変更例です。お客様に よって設定する金額が異なる場合がありますの で、画面に表示されている現在の振込手数料を参 考に設定してください。

## 先方負担振込手数料額の変更完了

 $\blacktriangleright$ 

④ 先方負担振込手数料 変更(変更完了)画面で、内容 を再度確認します。

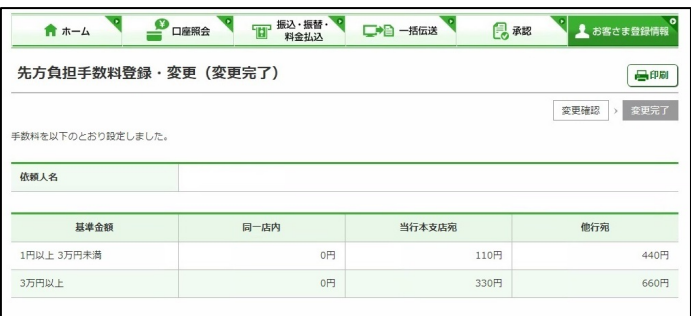